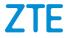

# ZTE Blade A52 User Manual

#### **About This Manual**

Thank you for choosing this ZTE mobile device. In order to keep your device in its best condition, please read this manual and keep it for future reference.

#### Copyright

#### Copyright © 2022 ZTE CORPORATION

#### All rights reserved.

No part of this publication may be quoted, reproduced, translated or used in any form or by any means, electronic or mechanical, including photocopying and microfilm, without the prior written permission of ZTE Corporation.

#### Notice

ZTE Corporation reserves the right to make modifications on print errors or update specifications in this guide without prior notice. This manual has been designed with the utmost care to ensure the accuracy of its content. However, all statements, information and recommendations contained therein do not constitute a warranty of any kind, either expressed or implied. Please refer to *For Your Safety* to be sure to use your phone properly and safely. We offer self-service for our smart terminal device users. Please visit the ZTE official website (at <u>https://www.ztedevices.mx/</u>) for more information on self-service and supported product models. Information on the website takes precedence.

#### Disclaimer

ZTE Corporation expressly disclaims any liability for faults and damages caused by unauthorized modifications of the software. Images and screenshots used in this manual may differ from the actual product. Content in this manual may differ from the actual product or software.

#### Trademarks

ZTE and the ZTE logos are trademarks of ZTE Corporation.

Android<sup>™</sup> is a trademark of Google LLC.

The *Bluetooth®* word mark and logos are registered trademarks owned by the Bluetooth SIG, Inc. and any use of such marks by ZTE Corporation is under license.

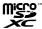

microSDXC Logo is a trademark of SD-3C, LLC.

Other trademarks and trade names are those of their respective owners.

#### Instructional Icons

|   | NOTE    | Additional information, supplementary instruction or tips for the operation of the product.                  |
|---|---------|----------------------------------------------------------------------------------------------------|
|   | CAUTION | Safety information that, if ignored, may<br>cause minor damage to the equipment<br>or service interruption.  |
| 0 | WARNING | Safety information that, if ignored, may cause serious damage to the equipment or danger to personal safety. |

Version No.: R1.0 Edition Time: January 5, 2022

# Contents

| Exciting New Features                 | 10 |
|---------------------------------------|----|
| Fingerprint Identification            | 10 |
| Camera Features                       |    |
| Nearby Share                          |    |
| Getting Started                       | 12 |
| Getting to Know Your Phone            |    |
| Knowing the Keys                      |    |
| Setting Up Your Phone                 |    |
| Charging the Phone                    |    |
| Powering On/Off                       |    |
| Setting Up for the First Time         |    |
| Locking/Unlocking the Screen and Keys |    |
| Getting to Know the Home Screen       |    |
| Personalizing                         | 21 |
| Setting the Navigation Style          |    |
| Changing the System Language          |    |
| Switching to Vibration or Silent Mode |    |
| Using Do Not Disturb Mode             |    |
| Choosing Your Wallpaper               |    |
| Using Dark Theme                      |    |
| Using Night Light                     |    |
| Knowing the Basics                    | 28 |

| Phone Status Icons                          | 28   |
|---------------------------------------------|------|
| Notification Icons                          | 29   |
| Using Quick Settings                        | 29   |
| Opening and Switching Apps                  | 30   |
| Security                                    | 32   |
| Protecting Your Phone With Screen Locks     | 32   |
| Using Your Fingerprint                      | 33   |
| Protecting Your Phone With App Pinning      | 35   |
| Connecting to Networks                      | 37   |
| Connecting to Mobile Networks               |      |
| Connecting to Wi-Fi                         | 38   |
| Connecting to Devices                       | . 39 |
| Connecting to Bluetooth Devices             | 39   |
| Connecting to Your Computer via USB         | 40   |
| Sharing Files With Nearby Devices           | 41   |
| Using USB On-The-Go (OTG)                   | 43   |
| Sharing Your Mobile Data Connection Through |      |
| Tethering                                   |      |
| Phone Calls                                 | 45   |
| Placing Calls                               |      |
| Answering or Rejecting Calls                | 47   |
| Using Options During a Call                 | 47   |
| Managing Multi-party Calls                  | 49   |

| Contacts                           | 51 |
|------------------------------------|----|
| Adding a New Contact               | 51 |
| Importing and Exporting Contacts   | 51 |
| Setting a Ringtone for a Contact   | 52 |
| Setting Call Blocking              | 53 |
| Messages                           | 54 |
| Sending a Message                  |    |
| Message Options                    | 55 |
| Camera                             |    |
| Capturing a Photo                  |    |
| Recording a Video                  | 59 |
| Using AI Scene Recognition         | 60 |
| Using Pro Mode                     | 61 |
| Using Other Camera Modes           | 61 |
| Gallery                            | 64 |
| Opening Gallery                    |    |
| Sharing Your Photos or Videos      |    |
| Deleting Unwanted Photos or Videos | 64 |
| Restoring a Photo or Video         |    |
| FM Radio                           | 66 |
| Scanning for Channels              |    |
| Listening to FM Radio              |    |
| Voice Recorder                     | 67 |

| Recording a Voice Memo                | 67 |
|---------------------------------------|----|
| Playing a Voice Memo                  | 67 |
| Trimming a Voice Memo                 | 68 |
| Settings                              | 69 |
| Network & Internet                    | 69 |
| Connected Devices                     | 71 |
| Apps & Notifications                  | 71 |
| Battery                               | 73 |
| Features                              | 74 |
| Display                               | 74 |
| Sound                                 | 75 |
| Storage                               | 75 |
| Privacy                               | 76 |
| Location                              | 76 |
| Security                              | 77 |
| Accounts                              | 78 |
| Accessibility                         | 79 |
| Digital Wellbeing & Parental Controls | 79 |
| Google                                | 80 |
| System                                | 80 |
| About Phone                           | 82 |
| For Your Safety                       | 83 |
| General Safety                        |    |
| FCC RF Exposure Information (SAR)     |    |
| FCC Regulations                       |    |
|                                       |    |

| Distractions                 | 88 |
|------------------------------|----|
| Product Handling             | 88 |
| Electrical Safety            | 94 |
| Radio Frequency Interference | 95 |
| Explosive Environments       | 96 |

# **Exciting New Features**

# **Fingerprint Identification**

With the fingerprint sensor on the back of your phone, you can register up to 5 fingerprints and use them to unlock the phone or open a bound app when the screen is off or locked. You can also use swipe functions.

# **Camera Features**

- Macro camera: Shoot close-ups of the subjects, such as flowers, insects, and small items.
- Al scene recognition: Al scene recognition can automatically adjust the color and lighting settings to match the scene or subject. For example, if you are taking a picture of flowers, it will choose the best color for flowers and the picture will be more vivid.
- Refocus: Take a photo with the subject in focus and the background blurred. After the picture is taken, you can touch anywhere on the picture to refocus or adjust the blurriness with the Gallery app.
- Pro mode: Adjust more camera options for your photo such as ISO, white balance, exposure, etc.
- **Qr code:** Read the QR code in the viewfinder screen or open a picture and scan the QR code in it.

# **Nearby Share**

You can use Bluetooth or Wi-Fi to share files with other devices near your phone. You can share things like photos, videos, documents, and links.

# **Getting Started**

# **Getting to Know Your Phone**

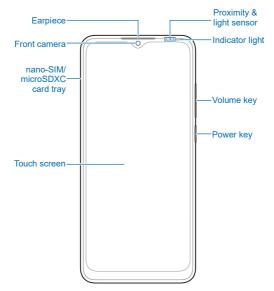

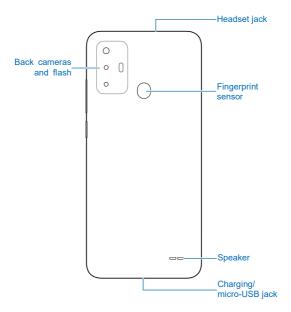

# Knowing the Keys

| Key                                                                       | Function                                                                                                    |  |  |
|---------------------------------------------------------------------------|----------------------------------------------------------------------------------------------------|--|--|
| Power key                                                                 | <ul><li>Press and hold to power off or restart.</li><li>Press to turn off or on the screen display.</li></ul> |  |  |
| Volume key Press or hold either end of the key to turn volume up or down. |                                                                                                    |  |  |

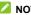

#### 

You can use virtual keys or gestures to navigate your phone. See Setting the Navigation Style.

# Setting Up Your Phone

The nano-SIM card can be installed or removed while the phone is turned on

# WARNING!

To avoid damage to the phone, do not use any other kind of SIM cards, or any non-standard nano-SIM card cut from a SIM card. You can get a standard nano-SIM card from your service provider.

 Insert the tip of the tray eject tool into the hole on the card tray.

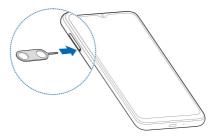

#### CAUTION:

Never replace the included tray eject tool with sharp objects. Ensure that the tray eject tool is perpendicular to the hole. Otherwise, the phone may be damaged.  Pull out the card tray and place a nano-SIM card and a microSDXC card (optional) on the tray, as shown. Carefully slide the tray back into place.

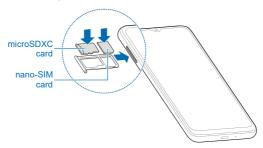

# **Charging the Phone**

Your phone's battery should have enough power for the phone to turn on, find a signal, and make a few calls. You should fully charge the battery as soon as possible.

# **WARNING!**

Use only ZTE-approved chargers and USB cables. The use of unapproved accessories could damage your phone or cause the battery to explode.

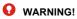

Do not remove the back cover. The battery is not removable. Removal may cause fire or explosion.

1. Connect the adapter to the charging jack. Ensure that the adapter is inserted in the correct direction.

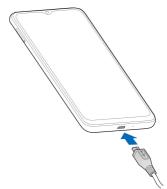

- Connect the charger to a standard AC power outlet. If the phone is on, you'll see a charging icon, such as appear on the status bar.
- 3. Disconnect the charger when the battery is fully charged.

# 💋 NOTE:

If the battery is extremely low, you may be unable to power on the phone even when it is being charged. In this case, try again after charging the phone for at least 20 minutes. Contact the customer service if you still cannot power on the phone after prolonged charging.

# **Powering On/Off**

- Press and hold the Power key to turn on your phone.
- To power off, press and hold the **Power** key until the options menu appears and then touch <sup>(1)</sup> > <sup>(1)</sup>.

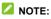

If the screen freezes or takes too long to respond, try pressing and holding the **Power** key for over 10 seconds to restart the phone.

# Setting Up for the First Time

When you first power on your phone after you purchase it or reset it to factory settings, you need to do some settings before using it.

Select the language and follow the on-screen prompts to set up your phone.

# Locking/Unlocking the Screen and Keys

Your phone allows you to quickly lock the screen and keys (put the phone to sleep mode) when not in use and to turn the screen back on and unlock it when you need it.

#### To lock the screen and keys:

To quickly turn the screen off and lock the keys, press the **Power** key.

### NOTE:

To save battery power, the phone automatically turns off the screen after some time of inactivity. You will still be able to receive messages and calls while the phone screen is off.

#### To unlock the screen and keys:

- 1. Press the Power key to turn the screen on.
- 2. Swipe up on the screen.

- or -

Swipe from O to open the camera.

- or -

Touch a notification twice consecutively to open the related app.

# NOTE:

If you have set a fingerprint, an unlock pattern, a PIN or a password for your phone (see <u>Using Your Fingerprint</u> and

<u>Protecting Your Phone With Screen Locks</u>), you'll need to use your fingerprint, draw the pattern, or enter the PIN/password to unlock your screen.

# **Getting to Know the Home Screen**

The home screen is the starting point for your phone's applications, functions, and menus. You can customize your home screen by adding shortcuts and folders.

#### Extended Home Screen Panels

Your home screen is extendable, providing more space for shortcuts and folders. Simply swipe left or right on the home screen to see the extended panels. You can add or remove home screen panels.

#### To add a new home screen panel:

Touch and hold an item such as a shortcut or folder on the home screen and drag it to the right edge of the screen to create a new home screen panel and put the item on it.

### 💋 NOTE:

No empty home screen panel is allowed to exist. If the shortcut or folder is the only item on the current home screen panel, the panel will be deleted as you remove the item.

# Personalizing

# Setting the Navigation Style

You can set the navigation style as virtual navigation or gesture navigation.

#### **Use Virtual Navigation**

To enable virtual navigation:

- 1. Open Settings and touch Features > System navigation.
- 2. Select Virtual navigation.

#### NOTE:

Touch beside **Virtual navigation** to change the navigation key layout, or turn on or off the concealable navigation bar. To hide the navigation bar, switch off **Always show navigation bar** and touch v on the navigation bar. To display the navigation bar again, swipe up from the bottom of the screen.

#### To use virtual navigation:

- Touch (the **Home** key) to return to the home screen from any application or screen.
- Touch and hold 
  to use the Google Assistant.
- Touch < (the **Back** key) to go to the previous screen.
- Touch (the Recent apps key) to see recently used apps.

Touch limit twice to switch to the most recent application.

#### **Use Gesture Navigation**

#### To enable gesture navigation:

- 1. Open Settings and touch Features > System navigation.
- 2. Select Gestures.

### NOTE:

Touch 😟 beside **Gestures** to adjust the back sensitivity of screen edges for gesture navigation.

#### To use gesture navigation:

- Swipe up from the bottom of your screen to return to the home screen from any application or screen.
- Swipe up from the bottom of your screen to the middle and hold to see recently used apps.
- Swipe left or right along the bottom of your screen to switch among recently used apps.
- Swipe inside from the left or right edge of your screen to go to the previous screen.
- Swipe up from the bottom left or bottom right of your screen to activate the Google Assistant.

# Changing the System Language

1. Open Settings and touch System > Languages & input > Languages. The first language in the list is the default

system language.

- Touch Add a language and then the language you need. Select the regional variant of the language if prompted.
- 3. Touch and hold a language and move it to the top to switch to that language.

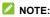

To remove languages from the list, touch **\*** > **Remove** and select the languages you want to delete.

# Switching to Vibration or Silent Mode

You can set the phone to vibration or silent mode by using one of the following methods.

- Press the Volume key up or down and then touch the icon above the slider to switch the phone to vibration or silent mode or turn on the sound.
- Press the **Volume up** key and the **Power** key at the same time to switch to silent mode or vibration mode.

# NOTE:

You can select to switch to silent or vibration mode by opening Settings > Sound > Switch to vibrate/silent and choosing Mute or Vibrate.

 Swipe down from the status bar to open the notification panel and drag the panel downwards. Touch **Ring**, **Vibrate**, or **Silent** to switch the phone to vibration or silent mode or turn on the sound.  Open Settings and touch Sound > Advanced > Notification mode, and then select Vibrate or Mute to switch to vibration or silent mode.

# Using Do Not Disturb Mode

You can limit interruptions with Do Not Disturb mode. This mode can mute sound, stop vibration, and block visual disturbances. You can pick what to block and what to allow.

### Turn On or Off Do Not Disturb Mode

- 1. Open Settings and touch Sound > Do Not Disturb.
- 2. Touch TURN ON NOW or TURN OFF NOW.

### Set the Exceptions for Do Not Disturb Mode

- 1. Open Settings and touch Sound > Do Not Disturb.
- 2. Select the following options and choose what to allow.
  - ▶ People: Allow calls, messages, or conversations.
  - ▶ Apps: Choose which apps can send you notifications.
  - Alarms & other interruptions: Allow alarms, media sounds, touch sounds, reminders, or calendar events.

### Set an Automatic Schedule

You can set automatic schedules to activate Do Not Disturb mode for specific times or events.

 Open Settings and touch Sound > Do Not Disturb > Schedules.

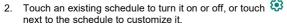

- or -

Touch Add more to create your own schedules.

#### Set How Long Do Not Disturb Mode Lasts

- Open Settings and touch Sound > Do Not Disturb > Advanced > Duration for Quick Settings.
- 2. Set how long Do Not Disturb mode will stay on when you turn it on.

### **Choose Settings for Hidden Notifications**

- Open Settings and touch Sound > Do Not Disturb > Advanced > Display options for hidden notifications.
- Set notification behavior in Do Not Disturb mode. You can block sound or visuals from notifications, or customize more restrictions.

# **Choosing Your Wallpaper**

You can set the wallpaper for the home screen or lock screen.

- 1. Touch and hold an empty place on the home screen and then touch **Wallpapers**.
- Select a preset wallpaper, or touch GALLERY to select a picture and pan and zoom on it to select the area for the wallpaper.
- 3. Touch SET AS and choose where the wallpaper should be

used.

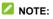

Alternatively, you can open **Settings** and touch **Display > Wallpaper** to set the wallpaper.

# **Using Dark Theme**

When Dark theme is enabled, your phone will turn the screen to dark with white text on a black background, relieving eye irritation caused by screen glare at night.

- 1. Open Settings and touch Display > Dark theme.
- 2. Touch TURN ON NOW to enable Dark theme.
  - or -

If you want to set a schedule when Dark theme will be turned on automatically, touch **Schedule** and set the start and end time.

#### NOTE:

Not all apps support Dark theme.

# **Using Night Light**

You can enable Night Light to tint the screen amber and reduce the intensity of bright colors for eye protection, or set a schedule when Night Light will be turned on.

- 1. Open Settings and touch Display > Night Light.
- 2. Touch TURN ON NOW to enable Night Light.

- or -

If you want to set a schedule when Night Light will be turned on automatically, touch **Schedule** and set the start and end time.

3. Drag the slider below **Intensity** to adjust the eye protection effect when Night Light is on.

# **Knowing the Basics**

# **Phone Status Icons**

The status bar at the top of the home screen provides phone and service status icons on the right side. Below are some of the icons you may see.

| H+    | 3G connected               |     | No signal                                    |
|-------|----------------------------|-----|----------------------------------------------|
| 4G    | 4G connected               | lh. | Signal strength                              |
| чШн   | Vibration on               | Ŧt  | Mobile data in use                           |
| Ŕ     | Silent mode on             | ¥   | Airplane mode                                |
| Θ     | Do Not Disturb mode<br>on  |     | Connected to a Wi-Fi <sup>®</sup><br>network |
| Ū.    | Battery low                | 9   | Speaker on                                   |
|       | Battery full               | Ž.  | Phone microphone off                         |
| 🕄 / 🕏 | Battery charging           | ۲   | Location service active                      |
| G     | Wired headset<br>connected | ()  | Alarm set                                    |

# **Notification Icons**

The status bar at the top of the home screen provides notification icons on the left. Below are some of the icons you may see.

| 8/8                          | New message(s) from the Messages app | ?        | New Wi-Fi network detected |
|------------------------------|--------------------------------------|----------|----------------------------|
| $\overset{\sim}{\checkmark}$ | Missed call                          |          | microSDXC card<br>mounted  |
| 6                            | Call in progress                     | <b>1</b> | Call on hold               |

# **Using Quick Settings**

The Quick Settings make it convenient to view or change the most common settings for your phone.

Swipe down from the status bar and drag the notification panel downwards to open the Quick Settings panel.

#### To turn on or off settings quickly:

- 1. Open the Quick Settings panel.
- To turn on or off a setting, touch its tile. Touch and hold certain tiles to access more setting options. For example, touch and hold the Wi-Fi tile to open Wi-Fi settings.

#### To customize the Quick Settings panel:

You can add, remove or rearrange the tiles on the Quick Settings panel.

- 1. Open the Quick Settings panel.
- 2. Touch 🖉 at the bottom and do one of the following.
  - Touch and hold a tile and drag it to the position you want.
  - Touch and hold a tile and drag it to the section below to hide it.
  - In the HOLD AND DRAG TO ADD TILES section, drag a tile up to show it in the Quick Settings panel.

# **Opening and Switching Apps**

### Open an App

- 1. Swipe up on the home screen to view apps.
- 2. Slide up or down on the screen and touch an app to open it.

### 💋 NOTE:

Drag the slider on the right side of the screen to the initial letter of the app you need, or touch the search box at the top to search for apps.

### Switch Between Recently Opened Apps

 Open the recent apps list. The apps you've used recently are displayed in a series of cards. Slide left and right to see all the cards.

# 💋 NOTE:

To view how to see recently used apps in different navigation styles, see <u>Setting the Navigation Style</u>.

2. Touch a card to open that app.

#### NOTE:

You can swipe a card up to remove it from the screen, which will free up running memory on the phone.

# Security

# Protecting Your Phone With Screen

# Locks

You can protect your phone by creating a screen lock. When it is enabled, you need to swipe up on the screen, draw a pattern or enter a numeric PIN or password to unlock the phone's screen and keys.

- 1. Open Settings and touch Security > Screen lock.
- 2. Touch None, Swipe, Pattern, PIN or Password.
  - Touch None to disable the screen lock.
  - Touch Swipe to enable screen lock and allow unlocking with a "swipe" gesture. You can unlock the screen by touching the display and sliding up.
  - Touch Pattern to create a pattern that you must draw to unlock the screen.
  - Touch PIN or Password to set a numeric PIN or a password that you must enter to unlock the screen.
- For Pattern, PIN, or Password lock, select how you want notifications and their contents to show when the phone is locked. Then touch **Done**.

#### CAUTION:

Remember the pattern, PIN or password you set. Otherwise, you will have to contact the customer service to reflash the phone

software to use your phone, and all data in your phone will be erased

# Using Your Fingerprint

With the fingerprint sensor on the back of your phone, you can register up to 5 fingerprints and use them to unlock the phone, or open a bound app when the screen is off or locked. You can also use swipe functions.

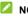

#### NOTES:

- The fingerprint feature is usable only when a screen lock (Pattern, PIN, or Password) is enabled. When the screen lock is reset to None or Swipe, all registered fingerprints are erased.
- If you restart your phone, you need to enter the screen lock pattern, PIN or password you set to unlock the screen for the first time

# Register a Fingerprint

- Open Settings and touch Security > Fingerprint > Fingerprint management.
- 2. Enter the screen lock pattern, PIN or password you set. If you haven't set a screen lock, follow the prompts to set it.
- Touch REGISTER or Add fingerprint.
- 4. Follow the prompts to record the centre and the edges of a finger.
- 5 Touch OK

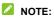

Touch an existing fingerprint record to rename or delete it.

#### **Set Fingerprint Functions**

- 1. Open Settings and touch Security > Fingerprint > Fingerprint management.
- 2. Enter the screen lock pattern, PIN or password you set.
- 3. You can set the following options.
  - Wake up and unlock your phone: Unlock the phone with a registered fingerprint when the screen is off or locked.
  - Simple touch: When the screen is off or locked, you can quickly open a selected app with a registered fingerprint. Each registered fingerprint can be assigned to a different app.

### Set Swipe Functions

- 1. Open Settings and touch Security > Fingerprint.
- 2. You can set the following options, for which no fingerprint verification is needed.
  - View notification drawer: Swipe down on the fingerprint sensor to open the notification panel; swipe up to close it.
  - View recent apps: When viewing the home screen, swipe up on the fingerprint sensor for recent apps.

# Protecting Your Phone With App Pinning

You can pin an app's screen to keep it in view until you unpin it. This feature can be used, for example, to let a trusted friend play a specific game.

### NOTE:

When an app is pinned, the pinned app may open other apps and your personal data may be accessible.

### **Turn On App Pinning**

- Open Settings and touch Security > Advanced > App pinning.
- 2. Touch the **On/Off** switch.
- 3. Read the on-screen prompts and touch OK.
- 4. To add security for unpinning, switch on Lock device when unpinning and set up a screen lock with or without fingerprint as prompted, or switch on Ask for unlock pattern/PIN/ password before unpinning if you've set a screen lock already.

### Pin a Screen

- 1. Ensure that app pinning is turned on.
- 2. Open the recent apps list. If the app you want to keep in view is not in recent apps, open it first.

3. Swipe left and right to find the app card. Then touch at the top of the card and select **Pin**.

### Unpin the Screen

- To unpin the screen and return to normal use, touch and hold both 
   and 
   for virtual navigation; swipe up from the bottom of the screen and hold for a while for gesture navigation.
- If screen lock is enabled for app pinning, swipe up on the lock screen and draw the pattern or enter the PIN/password. You can also unlock the screen with your fingerprint if you have registered it on the phone.

# **Connecting to Networks**

## **Connecting to Mobile Networks**

#### **Control Mobile Data Use**

- Open Settings and touch Network & internet > Mobile network.
- 2. Touch the **Mobile data** switch to enable or disable mobile data use.

#### Select Preferred Network Type

- 1. Open Settings and touch Network & internet > Mobile network.
- 2. Touch **Preferred network type** and select the type of network you prefer the phone to connect to.

#### Set Access Point Names

To connect to the Internet, you can use the default Access Point Names (APN). And if you want to add a new APN, please contact the service provider to get the necessary information.

- Open Settings and touch Network & internet > Mobile network > Advanced.
- 2. Touch Access Point Names and then touch +.
- 3. Touch each item to enter the information you get from your service provider.

4. Touch **\*** > **Save** to complete.

## NOTE:

To set the APN to default settings, touch **\*** > Reset to default.

## **Connecting to Wi-Fi**

Wi-Fi is a wireless networking technology that can provide Internet access at distances of up to 100 meters, depending on the Wi-Fi router and your surroundings.

To turn Wi-Fi on and connect to a Wi-Fi network:

- 1. Open Settings and touch Network & internet > Wi-Fi.
- 2. Slide the switch to the on position to turn on Wi-Fi.
- 3. Touch a Wi-Fi network name to connect to it.
- 4. If the network is secured, enter the password and touch CONNECT.
- NOTES:
- Your phone automatically connects to previously used Wi-Fi networks when they are in range.
- Your phone can automatically use mobile data network when the Wi-Fi signal is weak. To use this feature, touch Wi-Fi preferences below the network list in the Wi-Fi screen and switch on Auto-switch to mobile network. Additional charges may occur.

# **Connecting to Devices**

## **Connecting to Bluetooth Devices**

Bluetooth is a short-range wireless communication technology. Phones or other devices with Bluetooth capabilities can exchange information wirelessly within a distance of a few meters. The Bluetooth devices must be paired before the communication is performed.

- 1. Open Settings and touch Connected devices.
- Touch Pair new device. Your phone automatically scans for and displays the IDs of all available Bluetooth devices in range.
- 3. Touch the device you want to pair with.
- If necessary, confirm that the Bluetooth passkeys are the same between the two devices and touch PAIR. Alternatively, enter a Bluetooth passkey and touch PAIR.

Pairing is successfully completed when the other device accepts the connection or the same passkey is entered.

## NOTE:

The Bluetooth passkey may be fixed for certain devices, such as headsets and hands-free car kits. You can try entering 0000 or 1234 (the most common passkeys), or refer to the documents for that device.

# **Connecting to Your Computer via USB**

You can connect your phone to a computer with a USB cable and transfer music, pictures, and other files in both directions. Your phone stores these files in the phone storage or on a removable microSDXC card.

If you are using USB tethering, you must turn that off before you can use USB to transfer files between your phone and computer.

#### **Connect Your Phone to a Computer via USB**

- 1. Connect your phone to the computer with a USB cable.
- 2. The **Use USB for** options menu will automatically open, and you can choose one of the following options.
  - File Transfer: Transfer files on Windows<sup>®</sup> PC or Mac<sup>®</sup>.
  - PTP: Transfer photos or files if File Transfer is not supported by your computer.
  - Charge this device: Charge your phone via USB.
  - Install driver: Install the driver needed for some USB connection modes (such as File Transfer). You only need to install the driver on the same PC once.

#### 💋 NOTE:

You can also install the driver on PC by running the executable file in the new CD-ROM drive.

#### **Disconnect Your Phone From the Computer**

To disconnect the phone from the computer, simply unplug the

USB cable when you're finished.

## Sharing Files With Nearby Devices

With Nearby Share, you can share photos, videos, and documents with nearby devices via Bluetooth or Wi-Fi.

## Turn Sharing On or Off

- On your phone, make sure Bluetooth, Wi-Fi and Location are turned on. See <u>Connecting to Bluetooth Devices</u>, <u>Connecting</u> <u>to Wi-Fi</u> and <u>Location</u>.
- 2. Open Settings and touch Connected devices > Connection preferences > Nearby Share.
- 3. Touch the switch at the top to turn Nearby Share on or off.

#### Share Content With Someone

- 1. Open the content, like a photo or webpage on your phone.
- 2. Find and touch the Share option and then select Nearby Share.
- 3. Touch Turn on if Nearby Share is switched off.
- 4. Hold your phone and your friend's device which supports the Nearby Share feature close to each other.

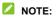

Make sure both devices are unlocked, and have Nearby Share, Wi-Fi, Bluetooth and location turned on.

If prompted, touch the Nearby Share notification on your friend's device to make that device visible to nearby devices.

- 6. On your phone, your friend's device name will appear and touch the device name to send the content.
- 7. Accept the sharing on your friend's device.

#### **Get Content From Someone**

- Ask your friend to follow the "<u>Share Content With Someone</u>" steps above.
- Open Settings and touch Connected devices > Connection preferences > Nearby Share and switch on Show notification if it is turned off on your phone.
- You'll get a notification that someone is sharing content with you. Touch the notification if you haven't set your phone visible to nearby devices.

### NOTE:

Make sure both devices are unlocked, and have Nearby Share, Wi-Fi, Bluetooth and location turned on.

4. Touch Accept to get the content.

#### Choose Who Can Share Content With You

- 1. Open Settings and touch Connected devices > Connection preferences > Nearby Share.
- Touch Device visibility and choose one of the following options.
  - ► Everyone: Your phone is visible to anyone who is nearby while your phone screen is on and unlocked.
  - Contacts: Your phone is visible to your nearby contacts

while your phone screen is on and unlocked.

 Hidden: Your phone is only visible while Nearby Share is turned on and you need to make your phone visible manually.

#### Set Data Usage for Sharing

- Open Settings and touch Connected devices > Connection preferences > Nearby Share.
- 2. Touch Data and choose one of the following options.
  - Data: Mobile data may be used for small files. Charges may apply.
  - Wi-Fi only: Never use mobile data to share.
  - Without internet: Files will always be shared offline.

## Using USB On-The-Go (OTG)

Your phone supports USB On-The-Go. You can connect the phone and a USB peripheral device (such as a USB flash drive, a USB mouse, or a USB keyboard) with an OTG adapter.

For example, when you connect the phone with a USB flash drive, you can browse the files on the flash drive; connect the phone with a USB mouse and you can navigate the phone with the mouse.

#### NOTE:

To safely remove a connected USB storage device (such as a USB flash drive), open **Settings**, touch **Storage** and find the name of the device. Then touch  $\triangle$  next to it.

# Sharing Your Mobile Data Connection Through Tethering

You can use tethering to share your phone's Internet connection with a computer that connects to your phone via USB cable or by Bluetooth

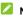

### NOTE:

You cannot transfer files between your phone and the computer when the phone is USB tethered.

- Open Settings and touch Network & internet > Hotspot & tethering.
- 2. Switch on USB tethering or Bluetooth tethering.
  - For USB tethering, connect your phone to the computer with the supplied USB cable before touching USB tethering.
  - For Bluetooth tethering, pair your phone with the computer via Bluetooth and set the computer to obtain its network connection via Bluetooth

## NOTE:

To stop sharing your data connection, switch off USB tethering or Bluetooth tethering.

# Phone Calls

## **Placing Calls**

#### Place a Call by Dialing

- 1. From the home screen, touch 🕓.
- Touch to open the dialer and enter the phone number or the contact name with the dialpad. Touch X to delete incorrect digits.

#### NOTE:

As you enter the phone number or the contact name, your phone searches for matching information in your contacts. If you see the number and contact you want to call, touch it to place the call immediately.

 Touch Curve below the keypad to dial a voice call, or close the dialer if necessary and then touch Video call to dial a video call.

## NOTE:

To make an international call, touch and hold the  $\mathbf{0}$  key to enter the plus (+) symbol. Next, enter the country code, followed by the city/area code and then the phone number.

#### NOTE:

Video call support depends on your mobile service provider.

## Place a Call From the Call History

The call history is a list of all the calls you've placed, received, or missed. It provides a convenient way to redial a number, return a call, or add a number to your contacts.

From the home screen, touch S > (in the top search field) > Call history.

#### 💋 NOTE:

Touch Missed to find all missed calls.

Touch Solution beside a listing to call back.

## NOTE:

You can also touch the contact icon in front of the listing and then touch the number or beside the number to place the voice/video call.

## **Call Your Contacts**

- From the home screen, touch S > the S tab to view all your contacts.
- Touch a contact and then touch the number or beside the number to place the voice/video call.

# **Answering or Rejecting Calls**

#### Answer a Call

When you receive a phone call, slide  $\bigcirc$  up to answer the call.

- or -

If the screen is unlocked, touch ANSWER.

#### NOTE:

To silence the ringer before answering the call, press either end of the **Volume** key.

#### **Reject a Call**

When you receive a phone call, slide  $\textcircled{}{}^{\textcircled{}}{}$  down to reject the call. You can also touch **Reply** to reject the call and select a preset text message or edit one to send to the caller.

- or -

If the screen is unlocked, touch **DECLINE** to reject the call. You can also touch the caller number or name, and then touch **Reply** to reject the call and select a preset text message or edit one to send to the caller.

## **Using Options During a Call**

During a call, you will see a number of on-screen options. Touch an option to select it.

- Touch I to turn on or off the speaker.
- Touch > to mute or unmute your microphone.
- Touch is to switch to the keypad when you need to enter a code (for example, the PIN for your voicemail or bank account) during the call.
- Touch II to put the call on hold.
- Touch <sup>C</sup><sup>+</sup> to make another call separately from the first call, which is put on hold.
- Touch X to merge the separate calls into a single conference call.
- Touch I to put the caller you are speaking to on hold, and switch to the other call that has been put on hold.
- Touch I to switch to video call.
- Touch 
   Touch
   to end the current call.

#### NOTE:

Video call support depends on your mobile service provider.

## • WARNING!

Because of higher volume levels, do not place the phone near your ear during speakerphone use.

# Managing Multi-party Calls

When the call waiting and conference call features are available, you can switch between two calls or set up a conference call.

## NOTE:

The call waiting and conference call features need network support and may result in additional charges. Please contact your service provider for more information.

#### Switch Between Current Calls

When you're on a call and another call comes in, your phone screen informs you and displays the caller ID.

#### To respond to an incoming call while you're on a call:

- Slide ( ) up to answer the call. This puts the first caller on hold and answers the second call.
- Touch Answer & end other call to answer the call. This ends the first call and answers the second call.
- Slide Slide of the second call.
- Touch Reply to reject the second call and select a preset text message or edit one to send to the caller.

#### To switch between two calls:

Touch  $\Omega$ .

## Set Up a Conference Call

With this feature, you can talk to multiple people at the same time.

- 1. Place the first call.
- Once you have established the connection, answer an incoming call or touch <sup>Q+</sup> and dial the second number. This puts the first caller on hold.
- 3. When you're connected to the second party, touch  $\mathcal{X}$ .

#### NOTE:

The number of calls you can merge depends on your network. Contact your mobile service provider for more information.

If one of the people you called hangs up during the call, you and the remaining callers stay connected. If you initiated the call and are the first to hang up, all callers are disconnected.

To end the conference call, touch 🙄.

# Contacts

You can add contacts on your phone and synchronize them with the contacts in your Google account.

To see your contacts, touch **Google** (folder) > **Contacts** from the home screen.

## Adding a New Contact

- 1. Open Contacts.
- 2. Touch <sup>+</sup> to add a new contact.
- 3. Enter the contact name, phone numbers, email addresses, and other information. Touch **More fields** if necessary.
- 4. Touch Save.

## Importing and Exporting Contacts

You can import contacts from your nano-SIM card, the phone storage or an installed microSDXC card, or export contacts to the phone storage or microSDXC card. This is especially useful when you need to transfer contacts between different devices.

#### Import Contacts From the nano-SIM Card

- 1. Open Contacts.
- 2. Touch = > Settings > Import.
- 3. Select SIM card and touch OK.

4. Check the contacts you need and then touch Import.

# Import Contacts From the Phone Storage or the microSDXC Card

- 1. Open Contacts.
- 2. Touch  $\equiv$  > Settings > Import.
- 3. Select .vcf file and touch OK.
- Touch and find the vCard file(s) on the phone storage or microSDXC card and touch one to import contacts.

# Export Contacts to the Phone Storage or the microSDXC Card

- 1. Open Contacts.
- 2. Touch  $\equiv$  > Settings > Export.
- Touch and select the directory in which the vCard file will be saved.
- 4. Edit the file name if needed and touch SAVE to create the file.

## Setting a Ringtone for a Contact

Assign a special ringtone to a contact, so you know who is calling when you hear the ringtone.

- 1. Open Contacts.
- Touch a contact you want to set a ringtone for and then touch
   Set ringtone.

 Select a ringtone you like and touch OK or touch Add ringtone at the bottom to choose an audio file and set it as the ringtone.

## **Setting Call Blocking**

The call blocking feature allows you to block calls and messages from certain numbers.

- 1. Open Contacts.
- 2. Touch = > Settings > Blocked numbers.
- 3. Touch Add a number.
- Enter a phone number or touch I to select a number from the contact list.
- 5. Touch Block.

#### NOTES:

- You can also block calls from unidentified callers by switching on Unknown in the Blocked numbers screen.
- To unblock a number, touch X next to the number and touch Unblock.

# Messages

You can use Messages to exchange text messages (SMS), multimedia messages (MMS), and chat messages.

## Sending a Message

- 1. From the home screen, touch 🦳
- 2. Touch Start chat.
- 3. Add recipients by one of the following ways.
  - Manually enter the recipient's number or contact name. (You can touch iii to enter numbers with a dialpad.) If the phone presents a few suggestions, touch the one you want to add.
  - Select a recipient from your contact list.
  - To add more recipients for a group conversation, touch <sup>O</sup><sup>1</sup>/<sub>2</sub> to choose the recipients and then touch Next. You can edit the group name if necessary.
- If you want to send a multimedia message, touch (1) to select existing photos/videos or shoot new ones and add them to the message, or touch and hold (1) to add a voice recording.
- 5. Touch the text box and enter the message text.
- Touch

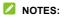

- If you add two or more recipients, the message may be sent as a group MMS where everyone can reply and see each other's messages. For group message setting, touch Settings > Advanced > Group messaging from the Messages screen.
- You can also include email addresses as recipients for a multimedia message.
- Do not add any attachment if you want to send a text message. Otherwise you may be charged for a multimedia message.

## Message Options

On the Messages screen, touch and hold a thread and the following options are available.

- Touch to archive the thread. You can touch > Archived from the Messages screen to find all archived messages.
- Touch I > Delete to delete the thread.
- Touch > Add contact > Add to contacts to add the new number in the thread to your contacts.
- Touch > Block > OK to block the contact or number in the thread, and the thread will be moved to "Spam & blocked." You can touch > Spam & blocked from the Messages screen to find all blocked messages.

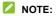

You can touch and hold a thread and touch more to select them, and then choose to archive or delete them.

## Camera

## **Capturing a Photo**

- 1. Open the Camera app.
- Aim the camera at the subject and make any necessary adjustments. Capture (auto camera) mode is used by default.

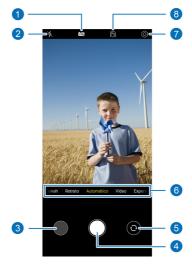

| Number | Function                                                                                                    |
|--------|----------------------------------------------------------------------------------------------------|
| 1      | Change the HDR setting.                                                                                                    |
| 2      | Change the flash setting.                                                                                                    |
| 3      | View pictures and videos you have taken.                                                                                                    |
| 4      | Capture a picture.                                                                                                    |
| 5      | Switch between the front and back cameras.                                                                                                    |
| 6      | Swipe left or right to switch among the default<br>Capture (auto camera) mode, Panorama mode,<br>Refocus mode, Portrait mode, Video mode, and<br>Pro mode. Touch <b>More</b> to use other special<br>camera modes: Burst, Interval, Time lapse, Filter,<br>QR code, Night, Macro, and DV Macro. |
| 7      | Change the camera settings.                                                                                                    |
| 8      | Enable beauty mode and customize its options manually to beautify faces in the picture.                                                                                                    |

## **WARNING!**

Keep a safe distance when using the flash. Do not point the flash towards the eyes of people or animals.

## NOTE:

You can spread or pinch on the screen to zoom in or out before taking pictures.

3. Touch the area where you want the camera to focus, or leave the camera to autofocus on the centre of the image.

## 

In auto camera mode, you can touch and hold on the viewfinder screen to lock the focus and exposure, and then

drag 📯 up or down to adjust the exposure.

4. Lightly touch

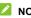

NOTE:

You can guickly capture a picture by pressing the Volume down key twice quickly when the screen is off. The phone will vibrate

when the picture is taken. To use this feature, touch  $\bigcirc$  at the top and select Quick capture by double-click vol do ...

# Recording a Video

- 1. Open the Camera app.
- 2. Touch Video.
- Aim the camera at the subject and make any necessary adjustments. You can touch any area on the screen that you want the camcorder to focus on before and during recording.
- 4. Touch 🛡 to start recording. You can touch 🖤 or 🕑

to pause or resume recording, or touch () to save the frame as a photo.

- 5. Touch 🖲 to stop recording.
- 💋 NOTES:
- You can spread or pinch on the screen to zoom in or out before and during recording.
- You can record a silent video by turning off the phone microphone. Just touch is at the top and switch off Microphone switch before recording.

## **Using AI Scene Recognition**

Al scene recognition can automatically adjust the color and lighting settings to match the scene or subject. For example, if you are taking a picture of flowers, it will choose the best color for flowers and the picture will be more vivid.

- 1. Open the Camera app.
- 2. Touch O at the top to open the camera settings, and switch on Al scene recognition.
- 3. Aim the camera at the subject. A scene icon will appear depending on the subject detected.
- 4. Touch 🔍 to take the photo.

#### NOTE:

Al scene recognition is only available in auto camera mode.

## Using Pro Mode

You can use Pro mode to adjust more camera options for your photo such as ISO, white balance, exposure, etc.

- 1. Open the Camera app.
- 2. Touch Pro.
- 3. Aim the camera at the subject and you can make the following adjustments.
  - Touch the camera options at the bottom to adjust overall exposure, shutter speed, focus, ISO, white balance, contrast and saturation.
  - Touch is at the top to adjust the metering setting.
- 4. Touch 🔍 to take the photo.

## **Using Other Camera Modes**

Your camera app offers other powerful and interesting camera modes. Touch **More** in the viewfinder screen to find them all.

- Panorama: Capture panoramic photos either horizontally or vertically.
- Refocus: Take a photo with the subject in focus and the background blurred. You can adjust the slider to change the shutter aperture.

#### NOTE:

For a picture taken in Refocus mode, you can open it in full

screen in the Gallery app, touch **Edit** >  $\bigcirc$  (at the bottom right) > **Blur picture**, and then touch anywhere on the picture to refocus or adjust the blurriness.

- Portrait: Take a picture with the faces in the viewfinder screen in focus and the background blurred. You can also take selfies with a depth effect when using the front camera.
- **Burst:** Touch and hold **b** to take a series of photos quickly.
- Interval: Take several pictures with the front camera automatically and save the selfie(s) you like. You can set the time interval between each picture in the camera settings.
- **Time lapse:** Record time lapse videos with the back camera. You can set the time interval between each frame in the camera settings.
- Filter: Select a color effect for the picture.
- Qr code: Read the QR code in the viewfinder screen. Or touch at the top to open a picture and scan the QR code in it.
- Night: Capture pictures in low-light environment.
- Macro: Use the macro camera to shoot close-ups of the subjects, such as flowers, insects, and small items. Spread or pinch on the screen to zoom in or out if necessary. You cannot touch the viewfinder screen to focus in this mode.
- DV Macro: Use the macro camera to record videos. You can spread or pinch on the screen to zoom in or out before

and during recording.

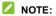

Some camera modes are only available for the back camera.

# Gallery

## **Opening Gallery**

From the home screen, touch **Gallery** (Gallery Go). Gallery Go is a photo gallery, which you can use to edit, find, and manage photos. You can touch **Photos** to view all your photos and videos, or touch **Folders** to find photos and videos organized by folders.

## **Sharing Your Photos or Videos**

- 1. Open Gallery.
- 2. Touch and hold a photo or video to select it.
- 3. Touch more items that you want to share.
- 4. Touch  $\leq$  and select how you want to share the items.

## **Deleting Unwanted Photos or Videos**

- 1. Open Gallery.
- 2. Touch and hold a photo or video to select it.
- 3. Touch more items that you want to delete.
- 4. Touch 🔟 > Move.

## **Restoring a Photo or Video**

- 1. Open Photos.
- 2. Touch : > Trash.
- 3. Touch and hold the photo or video you want to restore and touch **Restore**.

# **FM Radio**

## **Scanning for Channels**

- 1. Plug in a wired headset and open the FM Radio app.
- Touch > Scan > OK. Your phone scans for all available channels and saves them to the channel list.

#### 

When you open the **FM Radio** app for the first time, it will automatically scan for channels and show the channel list. You can also touch **:** > **All channels** to view the list.

## Listening to FM Radio

- 1. Open FM Radio while the headset is connected.
- 2. Touch > All channels and select a channel.

You can also drag the red needle along the frequency panel or touch  $\langle \text{ or } \rangle$  to switch to other channels, or touch  $\bigoplus$  or  $\bigcirc$  to adjust the current channel frequency.

#### NOTES:

- Touch  $\overleftrightarrow{}$  to add the channel to favourites.

# **Voice Recorder**

Voice Recorder enables you to record and listen to voice memos.

## **Recording a Voice Memo**

- 1. Open Voice Recorder.
- Touch <sup>1</sup>/<sub>2</sub> to select the audio format of the recording.
- Touch I to start recording. During recording, you can do the following:
  - Touch up or to pause or continue the recording.
  - Touch or or to add a time tag or photo tag to the recording.
  - Touch an added time tag to attach a picture or add text.
- 4. Touch DONE to stop recording.
- 5. Edit the file name and touch SAVE to save the recording.

If you don't want to save the memo after recording it, touch **DELETE > DELETE** to delete it.

## Playing a Voice Memo

Touch = at the top right of the screen to see all recordings.

Touch the title of a memo to play it. During the playing, you can touch Or to change the playback speed, touch View tag to view all tags, touch or o to add a time tag or photo tag, or touch and hold a tag to delete it.

## **Trimming a Voice Memo**

- While playing a recording, touch X to open the editing screen.
- 2. Drag ( or ) to trim the recording. You can touch ( ) to preview the trimmed recording.
- 3. Touch TRIM.
- 4. Edit the new file name and touch SAVE.

# Settings

The **Settings** app contains most of the tools for customizing and configuring your phone.

## **Network & Internet**

#### Wi-Fi

Open **Settings** and touch **Network & internet > Wi-Fi**. You can turn Wi-Fi on or off and configure your Wi-Fi connections. See <u>Connecting to Wi-Fi</u>.

#### Mobile Network

Open **Settings** and touch **Network & internet > Mobile network** to control mobile data and data roaming, check and manage mobile data use, set network type, and set access point names and other network options. See <u>Connecting to</u> <u>Mobile Networks</u>.

## NOTE:

The data usage is measured by your phone, and your carrier's data usage accounting may differ.

## Airplane Mode

Open **Settings** and touch **Network & internet > Airplane mode** to turn airplane mode on or off. All the phone's radios that transmit voice or data are turned off when airplane mode is on.

## Hotspot & Tethering

Open Settings and touch Network & internet > Hotspot & tethering to share your phone's mobile data connection with PCs or other devices via USB cable or Bluetooth. See <u>Sharing</u> Your Mobile Data Connection Through Tethering.

#### Data Saver

Open **Settings** and touch **Network & internet > Data Saver** to enable or disable Data Saver, which prevents apps from using data connection in the background. Apps you're currently using can access data, but may do so less frequently when Data Saver is enabled. You can touch **Unrestricted data** to allow some apps to always have data connection access, even when Data Saver is enabled.

#### VPN

Open Settings and touch Network & internet > Advanced > VPN to set up and connect to virtual private networks.

## Private DNS

To get information from a website, your phone first asks where the website is. Private DNS is a way to help secure these questions and answers. We recommend keeping Private DNS turned on.

Open Settings and touch Network & internet > Advanced > Private DNS to turn Private DNS on or off, or change its settings.

## **Connected Devices**

Open Settings and touch Connected devices > Connection preferences to use the following features.

- Bluetooth: Turn Bluetooth on or off and configure your Bluetooth connections. See <u>Connecting to Bluetooth</u> <u>Devices</u>.
- Printing: Use the default printing service or other printer plug-ins installed from the Google Play Store or your printer manufacturer for wireless printing.
- Files received via Bluetooth: Check the files received via Bluetooth on your phone.
- Nearby Share: Use Bluetooth or Wi-Fi to share files with other devices near your phone. You can share things like photos, videos, documents, and links. See <u>Sharing Files</u> <u>With Nearby Devices</u>.

## **Apps & Notifications**

## App Info

Open **Settings** and touch **Apps & notifications**. View recently opened apps at the top or touch **SEE ALL [number] APPS** to see all apps installed on your phone and manage them. Touch an app to see its information and configure the available options.

#### Conversations

Open Settings and touch Apps & notifications > Conversations to check your priority and modified conversations in the Messages app and change conversation settings. Once you mark a conversation as priority by touching and holding it on the notification panel, or make any other changes to a conversation, it will appear in this menu.

### Notifications

Open Settings and touch Apps & notifications > Notifications to manage app notifications.

### Screen Time

Open **Settings** and touch **Apps & notifications > Screen time** to find out how much time you spend on apps and set the total time per day that you can use an app. When you reach your limit, the app closes and its icon dims.

#### **Default Apps**

Open Settings and touch Apps & notifications > Advanced > Default apps to select the default app for web browsing, phone calling, messaging, etc. Touch Opening links to set Instant apps options, or touch an installed app to check its supported links and set whether to open the links in the app, and clear the app's defaults.

### Permission Manager

Open Settings and touch Apps & notifications > Advanced > Permission manager to check what apps have been allowed to access certain permissions. You can also change the app permissions.

# • WARNING!

Changing the app permissions may result in the app not working correctly or as originally intended.

### Wireless Emergency Alerts

Open Settings and touch Apps & notifications > Advanced > Wireless emergency alerts to configure the emergency broadcast notifications.

### **Special App Access**

Open Settings and touch Apps & notifications > Advanced > Special app access to set special access options of apps.

### Battery

Open **Settings** and touch **Battery** to view the battery level, enable different battery saving modes, check what has been using the battery, manage apps intelligently, or set more options to improve battery life.

### **Features**

Open **Settings** and touch **Features**. The following features are available.

- System navigation: Set the navigation style as virtual navigation or gesture navigation. See <u>Setting the Navigation</u> <u>Style</u>.
- Gesture & motion: You can control the phone with special finger gestures or by moving the phone in different ways. Touch the switches to enable each function; touch each function to view how to use it or try it out.

### NOTE:

The use of phone cover/case may stop certain functions from working.

 Touch-disable mode: Prevent unintended operations caused by accidental touches on the screen when the phone is placed in your pocket.

# Display

Open **Settings** and touch **Display** to configure the display options, including brightness level, Dark theme, Night Light, wallpapers, screen timeout, auto-rotate screen, font size, lock screen options, etc.

### Sound

Open **Settings** and touch **Sound**. Adjust different types of volume, toggle sound mode (see <u>Switching to Vibration or</u> <u>Silent Mode</u>), set Do Not Disturb options (see <u>Using Do Not</u> <u>Disturb Mode</u>), set up ringtone and notification sound, and set other sounds and vibrations.

### Storage

Open **Settings** and touch **Storage** to view the memory information of the internal phone storage and the microSDXC card (if one is installed).

- Saving location: When a microSDXC card is installed, you can select Phone or SD card as the default location for new data.
- Internal shared storage: Get a detailed breakdown of space usage by type.
- PORTABLE STORAGE: Safely mount, unmount (eject), and format your microSDXC card. If you need to store large applications, games, and their data in your microSDXC card, you can format the card and use it as part of the device storage.

When you connect a USB storage device (such as a USB flash) to your phone with an OTG adapter, you can view its storage status, unmount it, or erase all data on it. See <u>Using USB</u> <u>On-The-Go (OTG)</u>.

# Privacy

Open **Settings** and touch **Privacy** to configure the privacy settings.

 Permission manager: Check what apps have been allowed to access certain permissions. You can also change the app permissions.

### **O** WARNING!

Changing the app permissions may result in the app not working correctly or as originally intended.

- Show passwords: Display passwords as you enter them.
- Notifications on lock screen: Choose what notification contents will be shown on the lock screen.
- Autofill service from Google: Set the options of Autofill with Google. With a single touch, you can fill in passwords, addresses, credit cards, and other information saved to your Google account.
- Advanced: Set advanced options such as Google location history, activity controls, ads personalization, and usage & diagnostics.

### Location

Open **Settings** and touch **Location** to manage location services, which help your phone and apps determine your location. To use location-related applications, such as finding your location on Google Maps, you must have location services enabled on your phone.

# Security

Open **Settings** and touch **Security** to configure options that help keep your phone and data safe. Touch **Advanced** if necessary.

- Google Play Protect: Google Play Protect regularly checks your apps and phone for harmful behaviour and warns you about any detected potential harm.
- Security update: Check for security update of your system.
- Find My Device: Use Find My Device to locate, lock, or wipe your lost device remotely. The lost device must be signed in to a Google account.
- Screen lock: Disable the screen lock or enable it with swipe, pattern, PIN, or password. See <u>Protecting Your Phone With</u> <u>Screen Locks</u>.

Touch 😟 beside Screen lock to set its options.

- Fingerprint: Set up to 5 fingerprints and enable them to unlock the phone or quickly open a selected app. Enable the swipe functions of the fingerprint sensor. See <u>Using</u> <u>Your Fingerprint</u>.
- Smart Lock: Keep the phone unlocked when connected to trusted devices, in trusted places, or unlocked when your phone is being carried on the body.

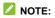

You need to sign in to your Google account on the phone to use all the **Smart Lock** features.

- **Device admin apps:** View or deactivate apps you have authorized to be device administrators.
- SIM card lock:
  - Lock SIM card: Activate or deactivate the PIN lock to require the PIN before accessing the nano-SIM card.
  - Change SIM PIN: Change the PIN used to access the nano-SIM card.

### NOTE:

Put all your confidential passwords in a safe place for future use. If you enter the wrong SIM PIN more times than allowed, your nano-SIM card will be locked and you cannot access the mobile phone network. Contact your operator for a PIN Unlock Key (PUK) to restore the nano-SIM card.

- Encryption & credentials: Check the encryption status of your phone and set the credential storage options.
- Trust agents: View or deactivate trust agents.
- App pinning: Pin an app's screen to keep it in view until you unpin it. This feature can be used, for example, to let a trusted friend play a specific game. See <u>Protecting Your</u> <u>Phone With App Pinning</u>.

# Accounts

Open **Settings** and touch **Accounts** to manage your accounts and synchronization. Touch **Add account** to sign in to or create accounts on your phone. Touch an account you have added to adjust its settings.

### Accessibility

Open **Settings** and touch **Accessibility** to configure accessibility options and services on your phone, such as using **Color correction** or **Display size** for users with sight problems.

### **Digital Wellbeing & Parental Controls**

Open **Settings** and touch **Digital Wellbeing & parental controls** to get information about how you spend time on your phone, like how often you unlock it and how long you use each app. You can use that information to improve your digital wellbeing. You can also help your child balance their screen time with the Family Link app.

- Dashboard: Check the screen time, number of notifications, and opened times of each app. You can set daily timers for most apps. When the app timer ends, the app is paused for the rest of the day.
- Focus mode: Choose which apps you want to pause. When Focus mode is on, you can't use these apps and won't get notifications from them. To temporarily unpause apps when Focus mode is on, touch **TAKE A BREAK** and choose a time limit.
- REDUCE INTERRUPTIONS: Manage app notifications and Do Not Disturb settings to reduce interruptions from your

important tasks.

 Heads Up: Get reminders to stop using your phone while you're walking.

#### CAUTION:

This feature doesn't replace paying attention. Please use with caution.

- Show icon in the app list: Display or hide the Digital Wellbeing app in the app list.
- Parental controls: Touch Set up parental controls to add content restrictions and set other limits for your child with the Family Link app.

# Google

Open **Settings** and touch **Google** to manage settings for Google apps and services.

# System

### Languages & Input

Open Settings and touch System > Languages & input to configure options related to system language, input methods and assistance, speech output as well as mouse/trackpad input.

### Date & Time

Open **Settings** and touch **System > Date & time** to set date, time, time zone, and the time format. You can also use network-provided data.

#### Downloads

Open **Settings** and touch **System > Downloads** to view and manage your downloaded files.

#### Backup

Open **Settings** and touch **System > Backup** to manage data backup options. To easily restore or switch phones at any time, you can enable automatic backup to Google Drive of important data. You need to sign in to your Google account to use this feature.

#### Reset Options

Open Settings and touch System > Advanced > Reset options to reset network settings, app preferences, or the phone to factory default status.

### System Update

Open Settings and touch System > Advanced > System update to check for system updates and install them when they become available.

### **About Phone**

Open **Settings** and touch **About phone** to view phone information, nano-SIM card status, legal information, and other information. You can also touch **Emergency information** to edit your medical information and emergency contacts for first responders to read from your lock screen.

# **For Your Safety**

### **General Safety**

| A           | Don't make or receive<br>handheld calls while<br>driving. Never text<br>while driving. | F   | Don't use at gas<br>stations.                                                                                                    |
|-------------|----------------------------------------------------------------------------------------|-----|----------------------------------------------------------------------------------------------------|
| <b>İ</b> -8 | Keep your phone at<br>least 10 mm away<br>from your body while<br>making calls.        | ×   | Your phone may<br>produce a bright or<br>flashing light.                                                                                                    |
|             | Small parts may<br>cause choking.                                                      | *   | Don't dispose of your phone in fire.                                                                                                    |
| <b>E</b>    | Your phone can<br>produce a loud<br>sound.                                             | J)? | To prevent possible<br>hearing damage, do<br>not listen at high<br>volume levels for long<br>periods. Exercise<br>caution when holding<br>your phone near your<br>ear while the<br>loudspeaker is in use. |

| <sup>t</sup> | Avoid contact with anything magnetic.                                                                                           |          | Avoid extreme<br>temperatures.                                                      |
|--------------|----------------------------------------------------------------------------------------------------|----------|-------------------------------------------------------------------------------------|
|              | Keep away from<br>pacemakers and<br>other electronic<br>medical devices.                                                        | Ĵ        | Avoid contact with<br>liquids. Keep your<br>phone dry.                              |
|              | Turn off when asked to in hospitals and medical facilities.                                                                     | 326      | Do not attempt to<br>disassemble your<br>phone.                                     |
| Ŧ            | Turn off when told to<br>on aircraft and at<br>airports.                                                                        |          | Only use approved accessories.                                                      |
| *            | Turn off when near<br>explosive materials or<br>liquids.                                                                        | <b>E</b> | Don't rely on your<br>phone as a primary<br>device for emergency<br>communications. |
| ₽©           | For pluggable<br>equipment, the<br>socket-outlet shall be<br>installed near the<br>equipment and shall<br>be easily accessible. |          |                                                                                     |

# FCC RF Exposure Information (SAR)

This phone is designed and manufactured not to exceed the emission limits for exposure to radio frequency (RF) energy set by the Federal Communications Commission of the United States.

During SAR testing, this device was set to transmit at its highest certified power level in all tested frequency bands, and placed in positions that simulate RF exposure in usage against the head with no separation, and near the body with the separation of 0.4 inches (10 mm). Although the SAR is determined at the highest certified power level, the actual SAR level of the device while operating can be well below the maximum value. This is because the phone is designed to operate at multiple power levels so as to use only the power required to reach the network. In general, the closer you are to a wireless base station antenna, the lower the power output.

The exposure standard for wireless devices employing a unit of measurement is known as the Specific Absorption Rate, or SAR. The SAR limit set by the FCC is 1.6 W/kg.

This device is complied with SAR for general population/uncontrolled exposure limits in ANSI/IEEE C95.1-1992 and had been tested in accordance with the measurement methods and procedures specified in IEEE1528.

The FCC has granted an Equipment Authorization for this model phone with all reported SAR levels evaluated as in compliance with the FCC RF exposure guidelines. SAR information on this model phone is on file with the FCC and can

be found under the Display Grant section of www.fcc.gov/oet/ea/fccid after searching on FCC ID: SRQ-BLADEA52M. The FCC ID also can be found on the device when you open Settings > About phone > FCC ID.

For this device, the highest reported SAR value for usage against the head is **0.34 W/kg**, and for usage near the body is **1.09 W/kg**.

While there may be differences between the SAR levels of various phones and at various positions, they all meet the government requirements.

SAR compliance for body-worn operation is based on a separation distance of 0.4 inches (10 mm) between the unit and the human body. Carry this device at least 0.4 inches (10 mm) away from your body to ensure RF exposure level compliant or lower to the reported level. To support body-worn operation, choose the belt clips or holsters, which do not contain metallic components, to maintain a separation of 0.4 inches (10 mm) between this device and your body.

RF exposure compliance with any body-worn accessory that contains metal was not tested and certified, and use of such body-worn accessory should be avoided.

### **FCC Regulations**

This device complies with part 15 of the FCC Rules. Operation is subject to the following two conditions: (1) This device may not cause harmful interference, and (2) this device must accept any interference received, including interference that may cause undesired operation.

This equipment has been tested and found to comply with the limits for a Class B digital device, pursuant to part 15 of the FCC Rules. These limits are designed to provide reasonable protection against harmful interference in a residential installation. This equipment generates, uses and can radiate radio frequency energy and, if not installed and used in accordance with the instructions, may cause harmful interference to radio communications. However, there is no guarantee that interference will not occur in a particular installation. If this equipment does cause harmful interference to radio or television reception, which can be determined by turning the equipment off and on, the user is encouraged to try to correct the interference by one or more of the following measures:

- · Reorient or relocate the receiving antenna.
- Increase the separation between the equipment and receiver.
- Connect the equipment into an outlet on a circuit different from that to which the receiver is connected.
- Consult the dealer or an experienced radio/TV technician for help.

#### CAUTION:

Changes or modifications not expressly approved by the manufacturer could void the user's authority to operate the equipment.

The antenna(s) used for this transmitter must not be co-located or operating in conjunction with any other antenna or transmitter.

### **Distractions**

### Driving

Full attention must be given to driving at all times in order to reduce the risk of an accident. Using a phone while driving (even with a hands-free kit) can cause distraction and lead to an accident. You must comply with local laws and regulations restricting the use of wireless devices while driving.

### **Operating Machinery**

Full attention must be given to operating the machinery in order to reduce the risk of an accident.

### **Product Handling**

#### General Statement on Handling and Use

You alone are responsible for how you use your phone and any consequences of its use.

You must always switch off your phone wherever the use of a phone is prohibited. Use of your phone is subject to safety measures designed to protect users and their environment.

- Always treat your phone and its accessories with care and keep them in a clean place.
- Keep the screen and camera lens clean. An unclean screen or camera lens may slow down the phone's reaction to your operations or interfere with the image quality.
- Clean your phone and its accessories with a soft material such as cleaning cloth for eyeglass lenses. Do not use alcohol or other corrosive substances for cleaning or allow them to get inside.
- Do not expose your phone or its accessories to open flames or lit tobacco products.
- Do not expose your phone or its accessories to liquid, moisture or high humidity.
- Do not drop, throw or try to bend your phone or its accessories.
- Do not use harsh chemicals, cleaning solvents, or aerosols to clean the phone or its accessories.
- Do not paint your phone or its accessories.
- Do not attempt to disassemble your phone or its accessories. Only authorized personnel can do so.
- Do not place your phone inside or near heating equipment or high-pressure containers, such as water heaters, microwave ovens, or hot cooking utensils. Otherwise, your phone may be damaged.

- Please check local regulations for disposal of electronic products.
- Do not carry your phone in your back pocket as it could break when you sit down.

### **Battery Safety**

- Using ZTE-unapproved or incompatible battery, charger or power adapter may damage your device, shorten its lifespan or cause a fire, explosion or other hazards.
- The recommended operating temperatures are 0 °C to 35 °C and the storage temperatures are -20 °C to +45 °C. Extreme temperatures can damage the device and reduce the charging capacity and lifespan of your device and battery.

# • WARNING!

#### Do not remove the back cover. The battery is not removable. Removal may cause fire or explosion.

- Do not change or replace the built-in rechargeable battery in your device by yourself. The battery can only be changed or replaced by ZTE or ZTE authorized service provider.
- Do not place the device or the battery in or near heating equipment, such as microwave ovens, stoves or radiators. Keep the device and the battery away from excessive heat and direct sunlight. If not, the device or the battery may overheat and cause explosion or fire.
- Do not disassemble, squeeze or puncture the device, as this can cause explosion or fire.

- Do not throw the device into a fire to avoid explosion.
- Please disconnect the charger when the battery is fully charged. Overcharging may shorten the battery life.
- When not using the device for a long period, please charge the battery about half and then store the device in a cool dry place.
- If the battery damages or shows signs of swelling or leakage, please stop use immediately and contact ZTE or ZTE authorized service provider for replacement.

### Small Children

Do not leave your phone and its accessories within the reach of small children or allow them to play with it. They could hurt themselves or others, or could accidentally damage the phone.

Your phone contains small parts with sharp edges that may cause an injury or may become detached and create a choking hazard.

### Demagnetization

To avoid the risk of demagnetization, do not allow electronic devices or magnetic media close to your phone for a long time.

#### Electrostatic Discharge (ESD)

Do not touch the metallic connectors of the nano-SIM card and the microSDXC card.

### Antenna

Do not touch the antenna unnecessarily.

#### Normal Use Position

When placing or receiving a phone call, hold your phone to your ear, with the bottom towards your mouth.

### Airbags

Do not place a phone in the area over an airbag or in the airbag deployment area, as an airbag inflates with great force and serious injury could result. Store the phone in a safe and secure area before driving your vehicle.

### Seizures/Blackouts

Your phone can produce a bright or flashing light. A small percentage of people may be susceptible to blackouts or seizures (even if they have never had one before) when exposed to flashing lights or light patterns such as when playing games or watching videos. If you have experienced seizures or blackouts or have a family history of such occurrences, please consult a physician. To reduce the risk of blackouts or seizures, use your phone in a well-lit room and take frequent breaks.

### **Repetitive Strain Injuries**

To minimize the risk of Repetitive Strain Injury (RSI) when texting or playing games with your phone:

- Do not grip the phone too tightly.
- Press the buttons lightly.
- Use the special features which are designed to minimize the times of pressing buttons, such as Message Templates and Predictive Text.
- Take frequent breaks to stretch and relax.

### **Emergency Calls**

This phone, like any other wireless phone, operates using radio signals, which cannot guarantee connection in all conditions. Therefore, you must never rely solely on any wireless phone for emergency communications.

### Loud Noise

This phone is capable of producing loud noises, which may damage your hearing. Turn down the volume before using headphones, Bluetooth headsets or other audio devices.

### **Phone Heating**

Your phone may become warm during charging and normal use.

# **Electrical Safety**

### Accessories

Use only approved accessories.

Do not connect with incompatible products or accessories.

Take care not to allow metal objects, such as coins or key rings, to contact or short-circuit the charging jack. Never puncture the surface of the phone with sharp objects.

### **Connection to Vehicles**

Seek professional advice when connecting a phone interface to the vehicle electrical system.

### Faulty and Damaged Products

Do not attempt to disassemble the phone or its accessories. Only qualified personnel can service or repair the phone or its accessories. If your phone (or its accessories) has been submerged in water, punctured, or subjected to a severe fall, do not use it until you have taken it to be checked at an authorized service center.

# **Radio Frequency Interference**

#### **General Statement on Interference**

Care must be taken when using your phone in close proximity to personal medical devices, such as pacemakers and hearing aids.

Please consult your doctor and the device manufacturers to determine if the operation of your phone may interfere with the operation of your medical devices.

#### Pacemakers

Pacemaker manufacturers recommend that a minimum separation of 15 cm be maintained between a mobile phone and a pacemaker to avoid potential interference with the pacemaker. To achieve this, use the phone on the opposite ear to your pacemaker and do not carry it in a breast pocket.

### **Hearing Aids**

People with hearing aids or other cochlear implants may experience interfering noises when using wireless devices or when one is nearby.

The level of interference depends on the type of the hearing device and the distance from the interference source. Increasing the separation between them may reduce the interference. You may also consult your hearing aid manufacturer to discuss alternatives.

### Medical Equipment

Switch off your wireless device when you are requested to do so in hospitals, clinics or healthcare facilities. These requests are designed to prevent possible interference with sensitive medical equipment.

### Aircraft

Switch off your wireless device whenever you are instructed to do so by airport or airline staff.

Consult the airline staff about the use of wireless devices onboard the aircraft and enable airplane mode of your phone when boarding an aircraft.

#### Interference in Vehicles

Please note that because of possible interference with electronic equipment, some vehicle manufacturers forbid the use of mobile phones in their vehicles unless a hands-free kit with an external antenna is included in the installation.

### **Explosive Environments**

#### Gas Stations and Explosive Atmospheres

In locations with potentially explosive atmospheres, obey all posted signs to turn off wireless devices such as your phone or other radio equipment.

Areas with potentially explosive atmospheres include fueling areas, below decks on boats, fuel or chemical transfer or storage facilities, and areas where the air contains chemicals or particles, such as grain, dust, or metal powders.

#### **Blasting Caps and Areas**

Power off your mobile phone or wireless device when in a blasting area or in areas where signs are posted to power off "two-way radios" or "electronic devices" to avoid interfering with blasting operations.